**Microsoft Official Course**

# **AI-102 Microsoft Azure AI ソリューションの設計と実装**

AI-102 のハンズオン演習を受講いただくために必要な環境の確認手順を説明しています。

**事前確認手順書**

発行日:2024 年 4 月 25 日

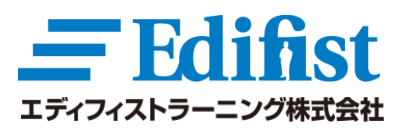

**Microsoft** Solutions Partner Infrastructure Azure

**Training Services** 

## この作業手順は、必ずトレーニングの受講に使用する PC、および、トレーニングを受講する場所 (ネットワーク)で行ってください。

特に、会社内のイントラネットからアクセスされる場合、通信ポート (RDP ポート:49152~65535) の制限により、演習が実施できない 事象が発生しております。ご受講いただく環境からテストしていただくことが重要です。下記手順を実行できない場合、オンライン環境での ハンズオン演習が行えないため、コースのキャンセルをお申し付けください。

## 内容

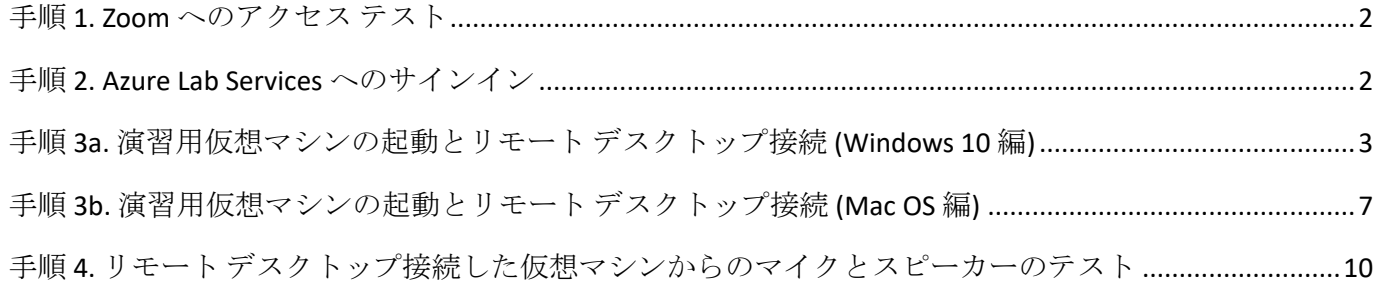

# 準備いただくもの

- ⚫ オープンなインターネット環境に接続できる PC 環境 PC には、マイク (内臓マイク、USB マイク、またはオーディオ端子接続マイク) および、スピーカー(またはヘッドフォン、ヘッドセットな ど) が装備されている必要があります。
- ⚫ 本手順書

## 注意事項

- 追加の PC モニター、または、2 台目の PC やタブレット デバイスをご用意いただくことを強く推奨いたします。これは、講師側の画 面を表示しながら、演習作業やチャット操作を行っていただくためです。
- ⚫ なお、Zoom 用と演習用で別々の PC を使用される場合、演習環境からも Zoom チャット操作を行っていただく場合があるた め、研修で使用されるすべての PC から Zoom への接続をテストしておくことを推奨します。
- Mac PC をご利用の方は、以下の Mac 用 「Microsoft Remote Desktop」 アプリをご利用ください。 <https://pc-karuma.net/mac-app-microsoft-remote-desktop-10/>

## <span id="page-2-0"></span>**手順 1. Zoom へのアクセス テスト**

- 1. トレーニング受講で使用する PC から Web ブラウザーを起動します。
- 2. Zoom テスト [サイト](https://support.zoom.us/hc/ja/articles/115002262083/) [\(https://support.zoom.us/hc/ja/articles/115002262083/\)](https://support.zoom.us/hc/ja/articles/115002262083/)にアクセスし、指示に従って接続テス トを行います。
- ※ 受講当日の接続コードおよびパスワードは、別途ご案内いたします。

## <span id="page-2-1"></span>**手順 2. Azure Lab Services へのサインイン**

- 1. Azure のオンライン ラボ環境 (Azure Lab Services) に接続するため、Web ブラウザー (この手順書は、**Microsoft Edge** で 記載しています) を起動して [https://labs.azure.com](https://labs.azure.com/) [に](https://labs.azure.com/)アクセスします。
- 2. Azure Lab Services へようこそと書かれたページが表示されますので、[**サインイン**] をクリックします。

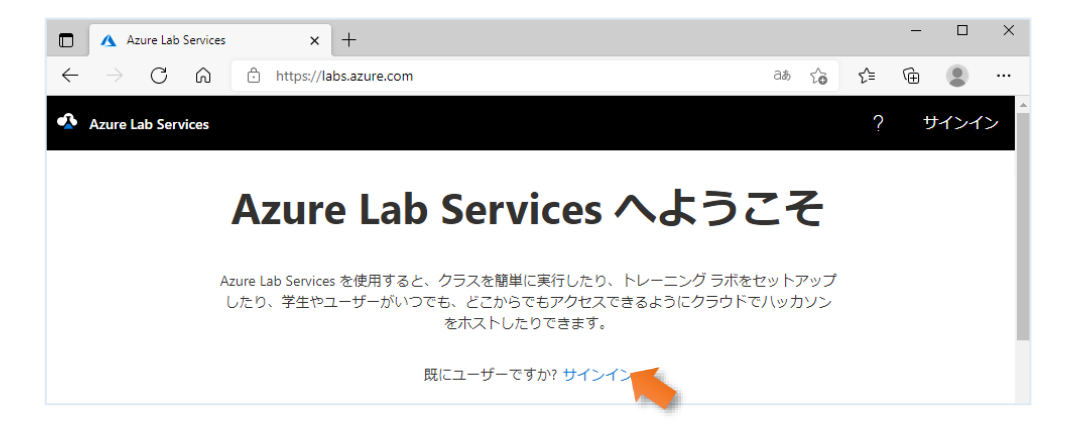

- 3. [**サインイン**] ページが表示されるので、以下のテスト接続用アカウントを使用してサインイン操作を実行します。
	- ⚫ ユーザー名:**labsvcuser-000@edifist20outlook.onmicrosoft.com**
	- ⚫ パスワード:**Pa\$\$w0rd1234%**

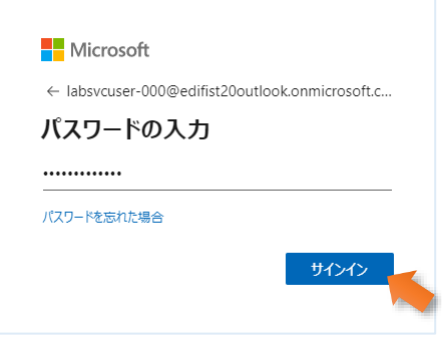

4. サインインに成功すると **Azure Lab Services** の画面が開き、[**自分の仮想マシン**] が表示されます。

<span id="page-3-0"></span>Windows 10 でのリモート デスクトップ接続手順です。Mac OS を使用される場合は、手順 3b に進んでください。

1. 接続テスト用仮想マシンを起動するために、表示画面の左下にある、[**停止**] スイッチボタンをクリックします。

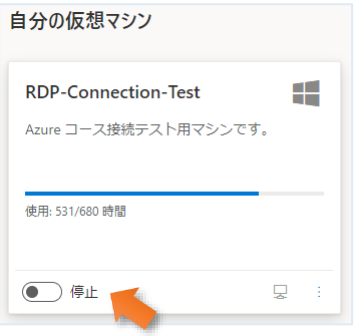

⇒ スイッチボタンの表示が [**停止**] から [**実行中**] に変わります。

※ スイッチボタンが、既に [**実行中**] になっている場合は、この手順をスキップしてください。

2. スイッチボタンが [**実行中**] に変更されたことを確認し、右下の PC アイコンをクリックします。(PC アイコンにカーソルを合わせる と、[**仮想マシンに接続する**] というポップアップが表示されます)

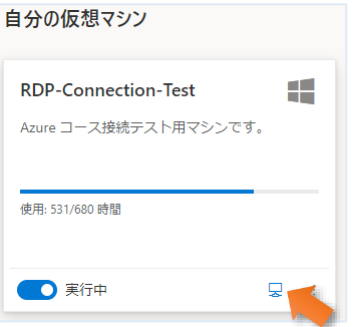

3. ダウンロード フォルダーに、RDP 接続ファイルがダウンロードされますので、エクスプローラーからダウンロード フォルダーにアクセスし て、**RDP-Connection-Test.rdp** ファイルを右クリックして表示されるメニューで、[**編集**] をクリックします。

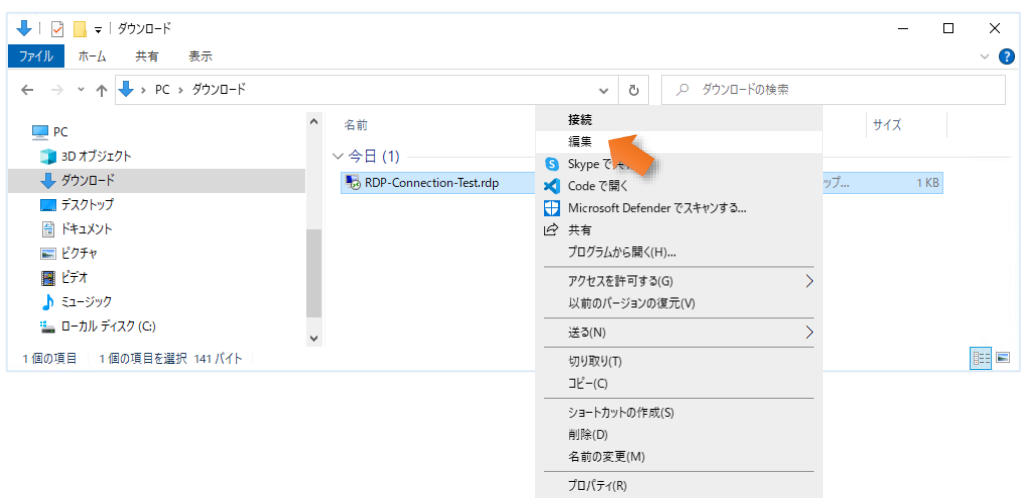

4. [**リモート デスクトップ接続**] が表示されるので [**ローカル リソース**] タブを選択して、[**設定**] ボタンをクリックします。

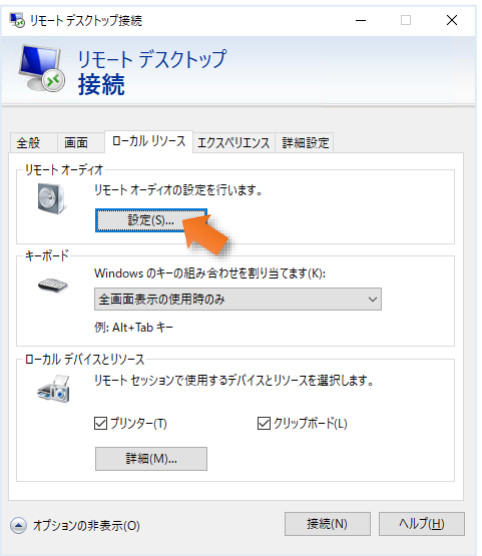

5. **[リモート オーディオ録音**] セクションで [**このコンピューターから録音する**] を選択して [**OK**] ボタンをクリックします。

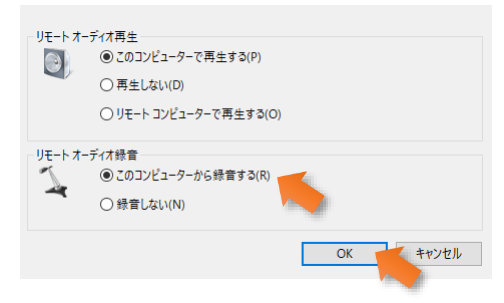

6. [**リモート デスクトップ接続**] で [**接続**] ボタンをクリックします。

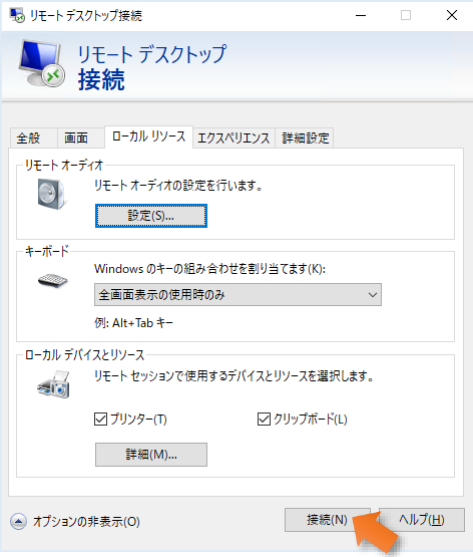

7. [**リモート デスクトップ接続**] で [**このリモート接続の発行元を識別できません。接続しますか?**] が表示されたら、[**接続**] ボタン をクリックします。

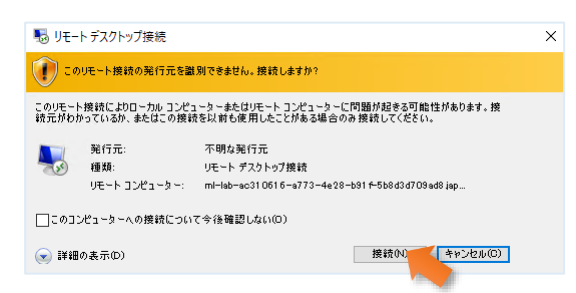

8. [**資格情報を入力してください**] が表示されますので、パスワードに 「**Pa55w.rd2005!**」 を入力して、[**OK**] ボタンをクリックしま

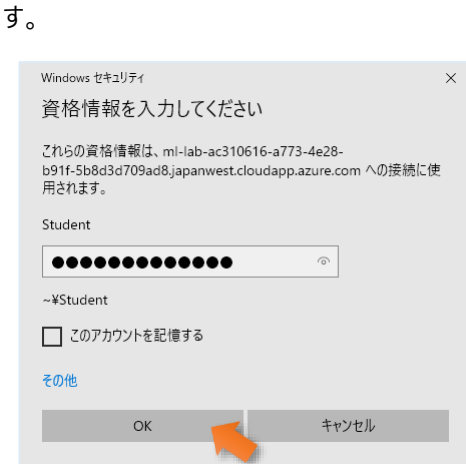

9. 「**このリモート コンピューターの ID を識別できません。接続しますか?**」 というメッセージが表示されたら、[**はい**] ボタンをクリック します。

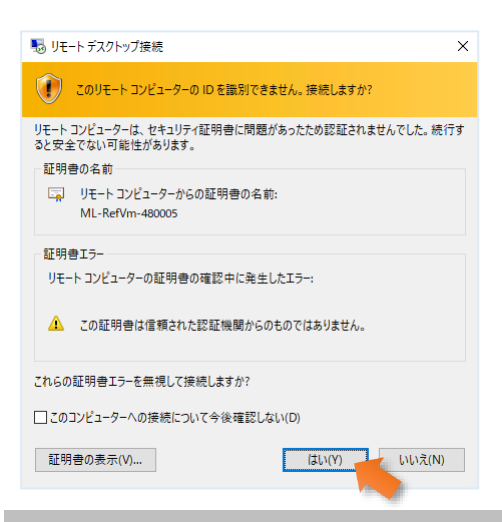

## ワン ポイント

リモート デスクトップ接続の画面が表示されれば、Windows 仮想マシンへの RDP 接続テストは成功です。以降の手順では、Cognitive Services に対して、マイクを使用した発話とスピーカーからの出力を RDP 接続した仮想マシン経由で行えることを確認します。

10. ここで、リモート デスクトップ接続の画面が表示されれば、テスト接続用仮想マシンへの RDP 接続テストは成功です。

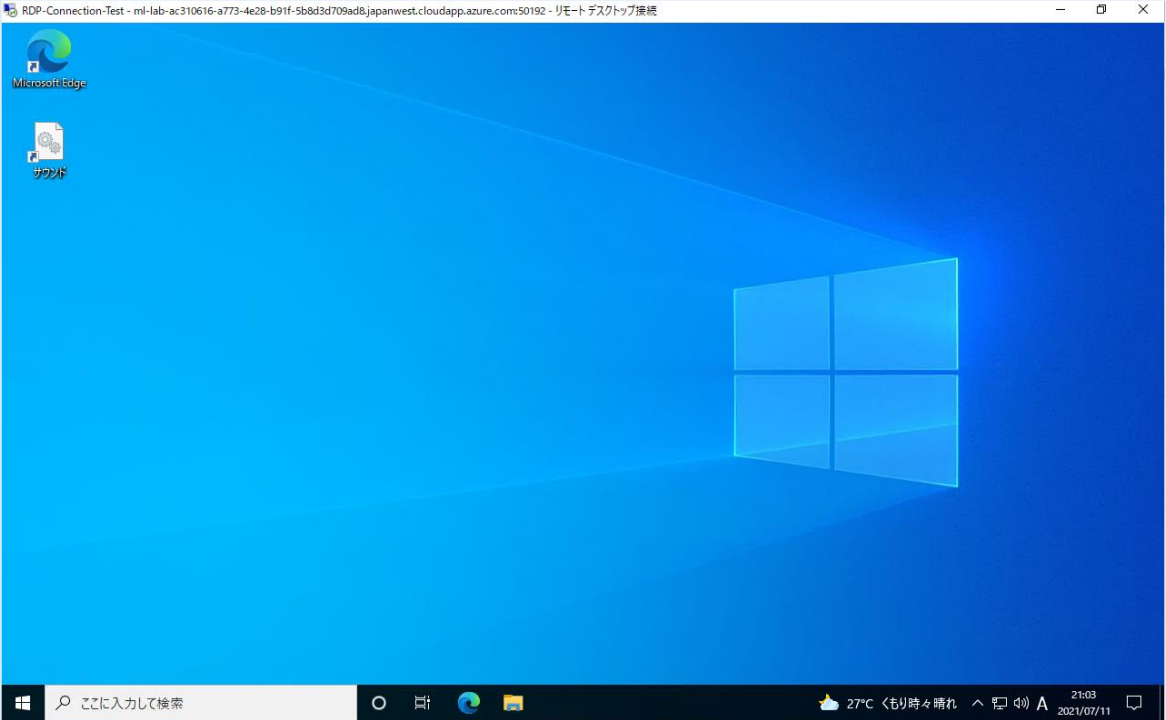

# <span id="page-7-0"></span>**手順 3b. 演習用仮想マシンの起動とリモート デスクトップ接続 (Mac OS 編)**

Mac OS でのリモート デスクトップ接続手順です。Windows をご使用の場合は、手順 4 に進んでください。

1. 接続テスト用仮想マシンを起動するために、表示画面の左下にある、[**停止**] スイッチボタンをクリックします。

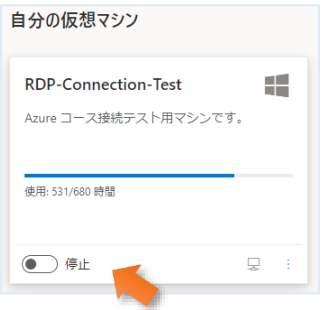

⇒ スイッチボタンの表示が [**停止**] から [**実行中**] に変わります。

※ スイッチボタンが、既に [**実行中**] になっている場合は、この手順をスキップしてください。

2. スイッチボタンが [**実行中**] に変更されたことを確認し、右下の PC アイコンをクリックします。(PC アイコンにカーソルを合わせる と、[**仮想マシンに接続する**] というポップアップが表示されます)

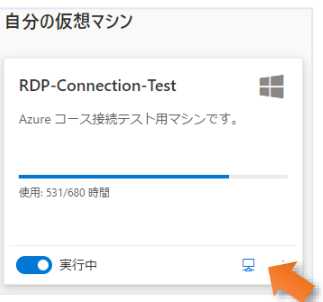

3. ダウンロード フォルダーに、**RDP-Connection-Test.rdp** ファイルがダウンロードされますので、Microsoft Remote Desktop を 起動し、ダウンロードした RDP ファイルをドラッグします。

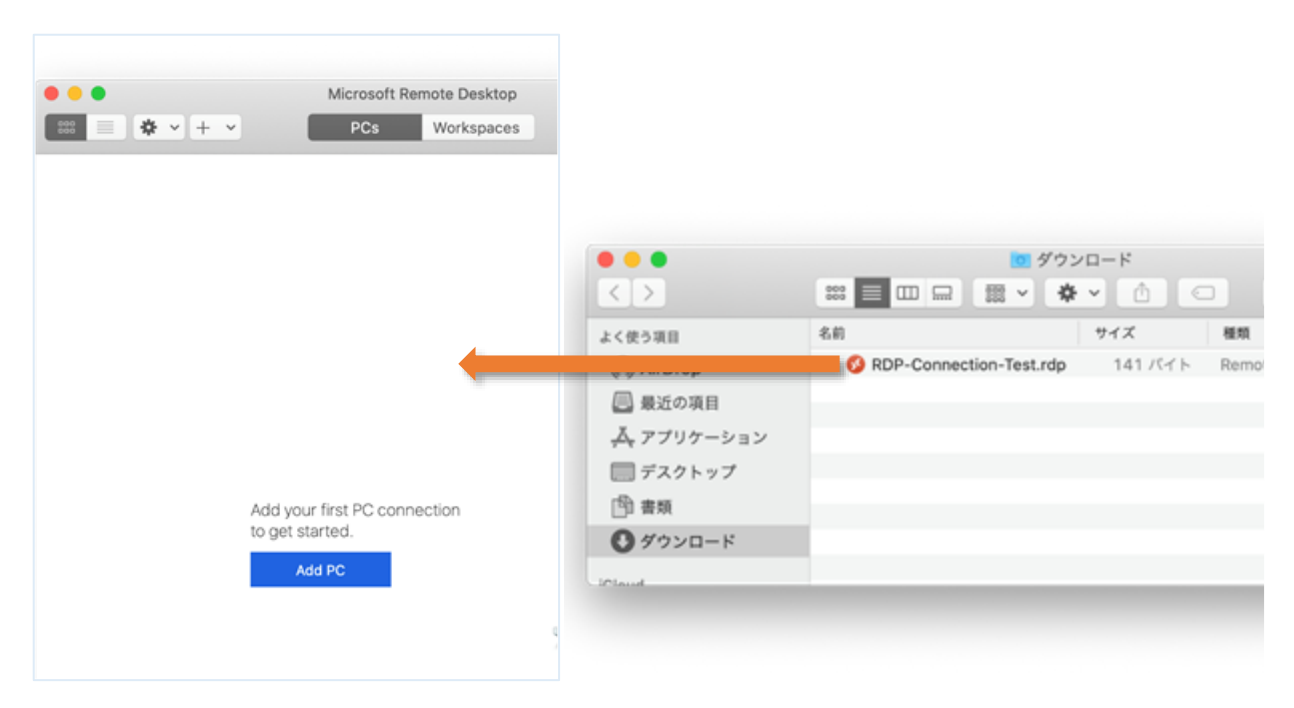

4. Microsoft Remote Desktop に [**RDP-Connection-Test**] が表示されるので、鉛筆アイコンをクリックします。

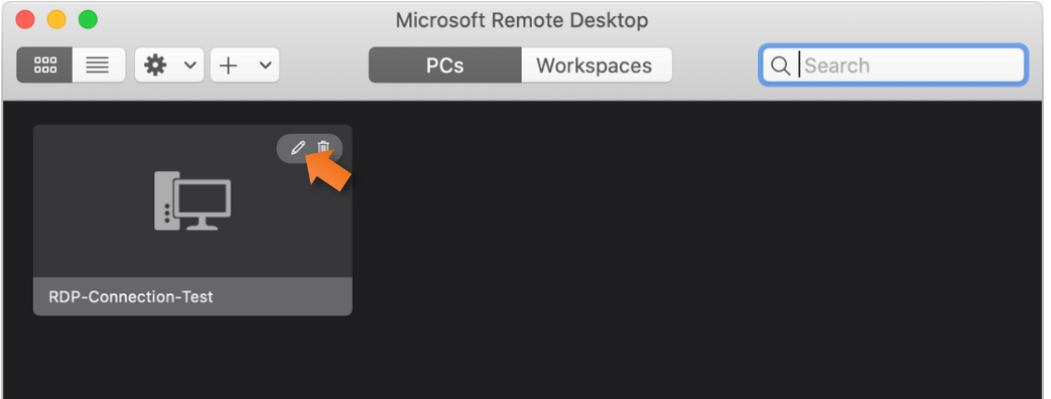

5. [**Edit PC**] の [**Device & Audio**] を選択し、[**Microphone**] チェックボックスを選択した後、[**Play sound**] が [**On this computer**] になっていることを確認して、[**Save**] ボタンをクリックします。

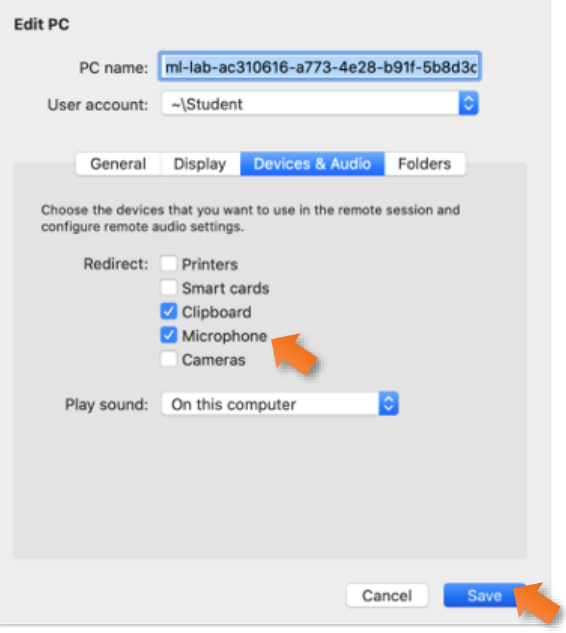

6. リモート デスクトップ接続を実行するために [**RDP-Connection-Test**] をダブルクリックします。

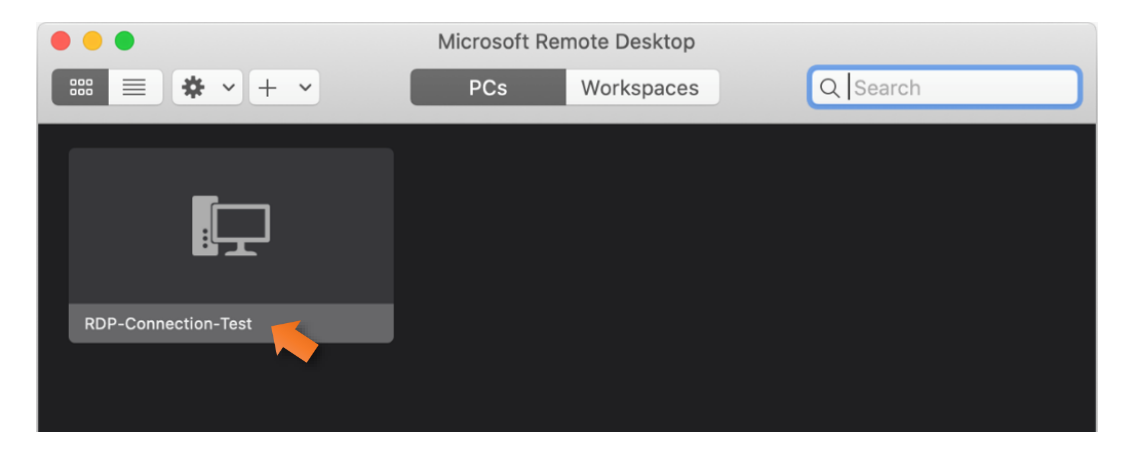

7. [**Enter Your User Account**] が表示されますので、パスワードに 「**Pa55w.rd2005!**」 を入力して、[**Continue**] ボタンをクリッ

クします。

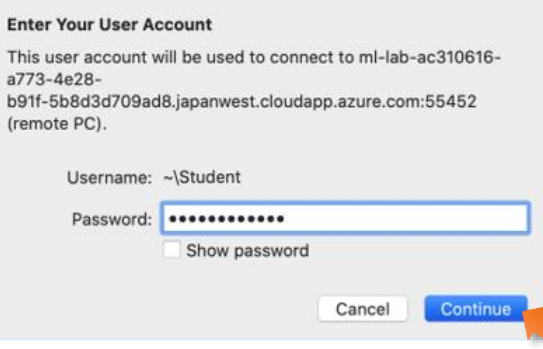

8. 以下の証明書のセキュリティ関するメッセージが表示されたら、[**Continue**] ボタンをクリックします。

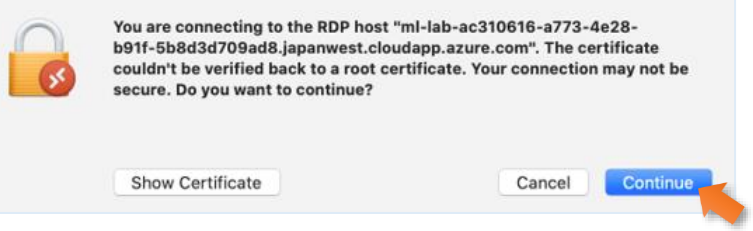

9. ここで、リモート デスクトップ接続の画面が表示されれば、テスト接続用仮想マシンへの RDP 接続テストは成功です。

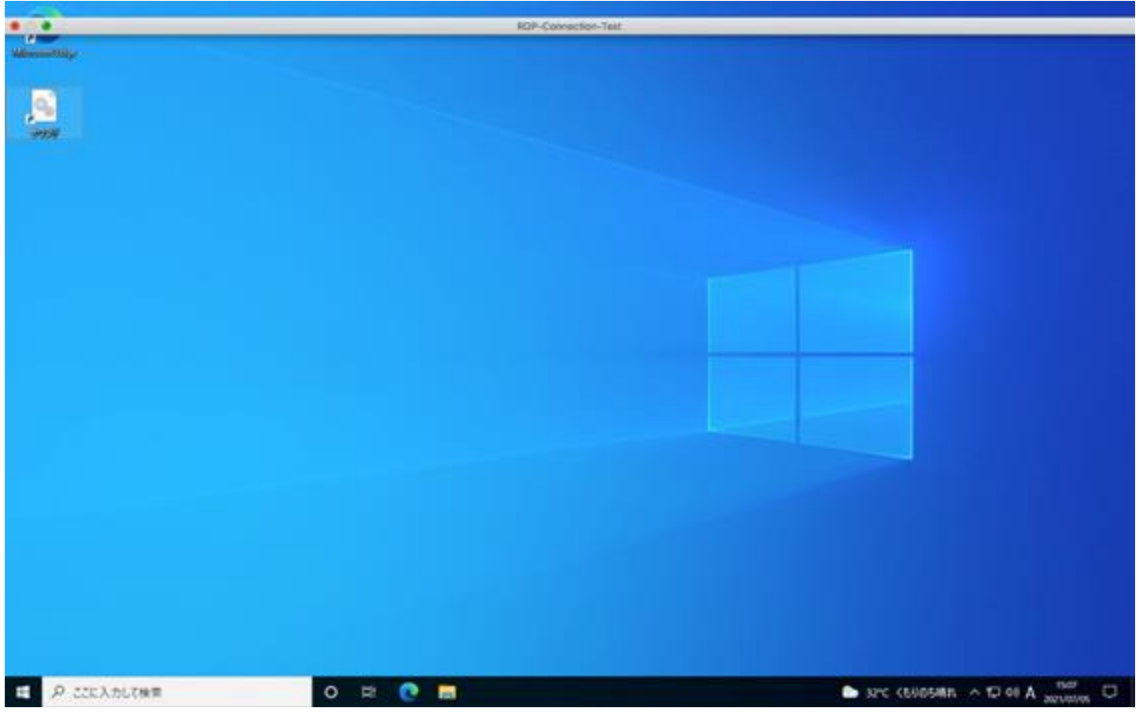

# <span id="page-10-0"></span>**手順 4. リモート デスクトップ接続した仮想マシンからのマイクとスピーカーのテスト**

1. 接続した仮想マシンで、Web ブラウザーを起動するために、デスクトップにある [**Microsoft Edge**] ショートカットをクリックしま す。

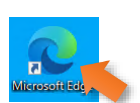

2. **Microsoft Edge** が起動したら、マイクによる発話テストするために、**Azure AI Speech Studio** のリアルタイム音声テキスト 変換ページ (<https://speech.microsoft.com/portal/speechtotexttool>) にアクセスします。

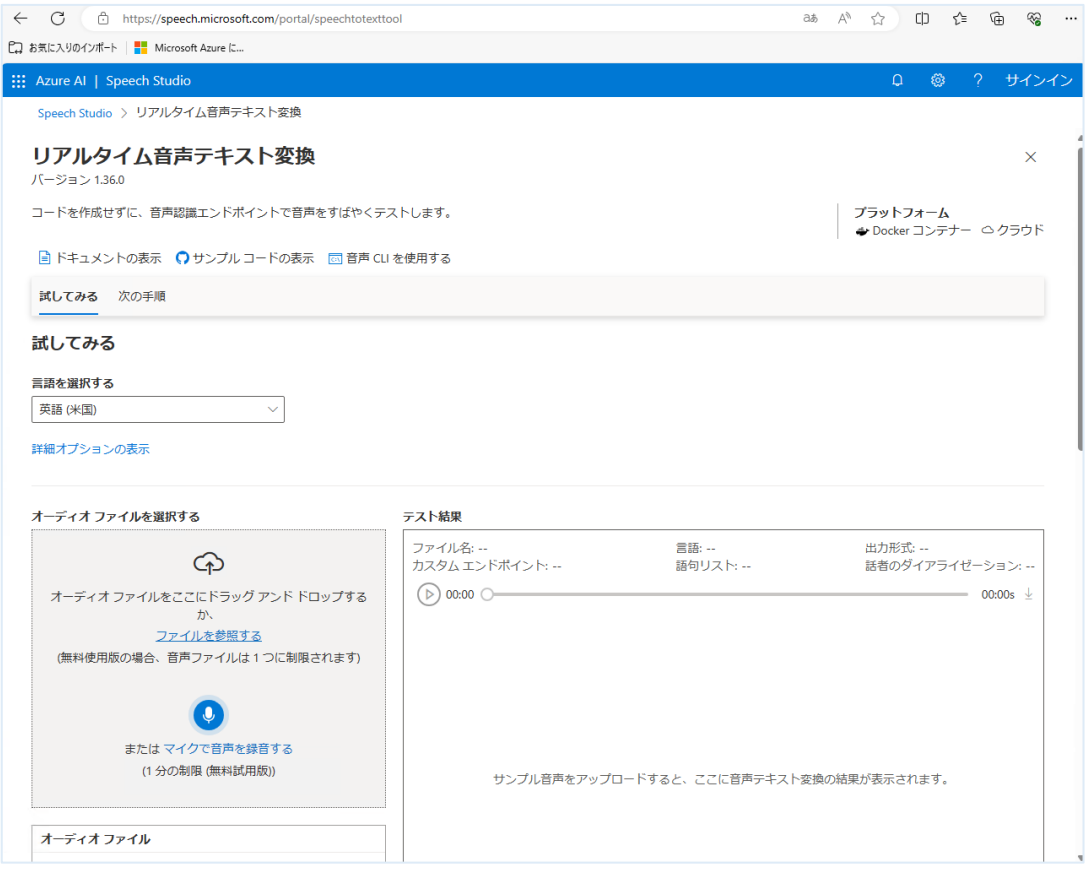

3. **[試してみる]** の **[言語を選択する]** で **[日本語 (日本) ]** を選択して**、**「**オーディオ ファイルを選択する**」 セクションで、[**マイクで 音声を録音する**] をクリックします。

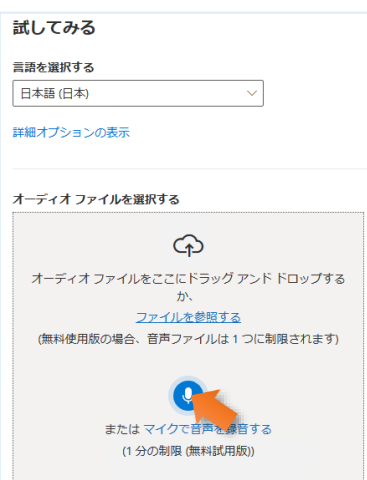

4. ここで、次のようなメッセージ ボックスが表示されたら、マイクの使用を許可するために **[許可**] ボタンをクリックします。

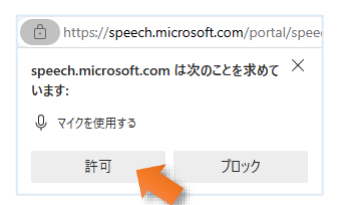

5. ここで、PC に接続されたマイクに向かって任意の言葉を発話します。発話した内容が [**テスト結果**] に文字列で表示されれ ば、テスト成功です。

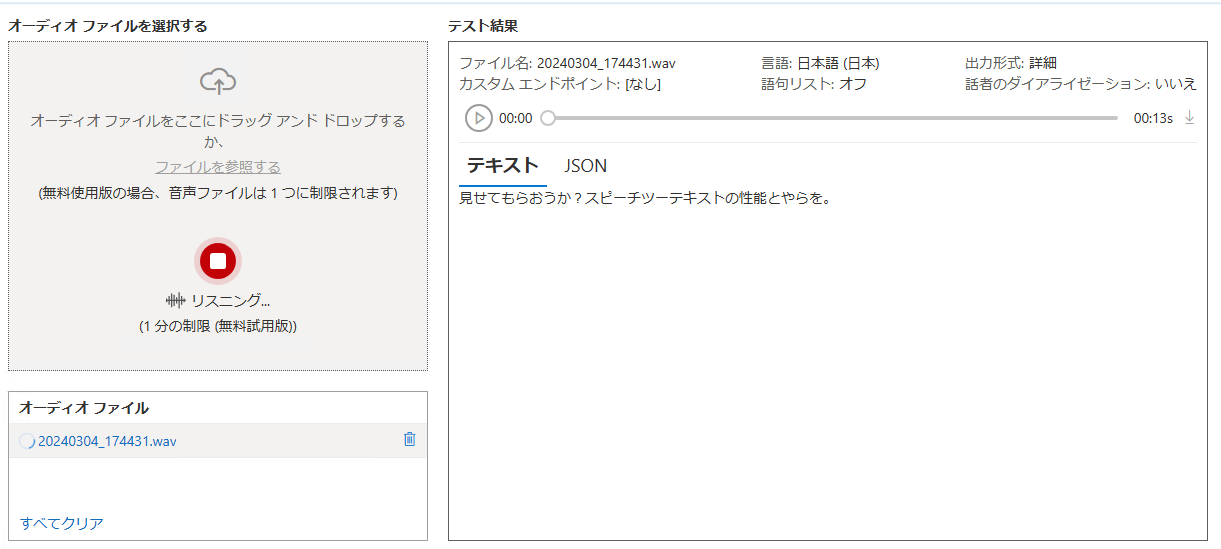

### ワン ポイント

何も文字列が表示されない場合は、一度 F5 キーをエンターして、Web ブラウザーの表示を更新した後、再度、[発話] ボタンをクリックし て発話をテストしてください。それでも、発話テストが成功しない場合、ご使用の PC (仮想マシンではなく物理 PC です) のコントロール パ ネルから [ハードウェアとサウンド] ⇒ [サウンド] を開いて、[録音] タブで、使用中のマイクが認識されていることを確認してください。

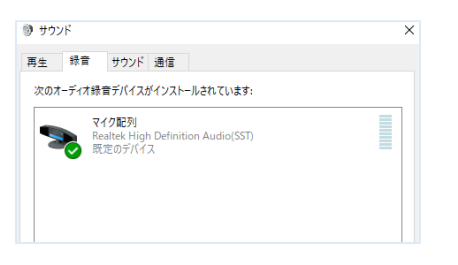

1. 次に、スピーカーからの出力をテストするために、**Azure AI Speech Studio** のリアルタイム音声テキスト変換ページ

(<https://speech.microsoft.com/portal/speechtotexttool>) にアクセスします。

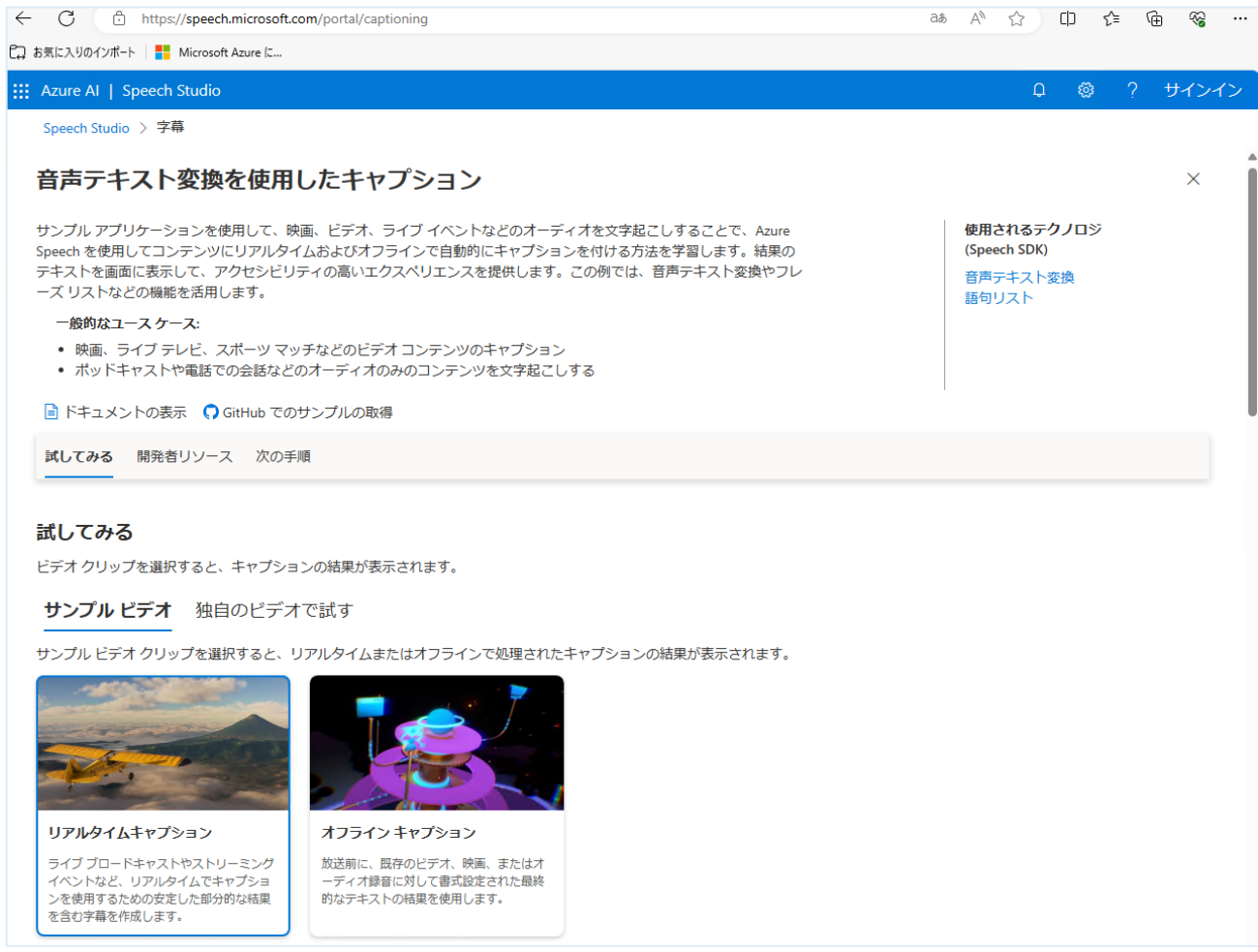

2. ポータルを下方向にスクロールして、「**「安定した部分結果」 を使用したリアルタイムキャプション**」 と書かれたセクションで、[**再 生**] ボタンをクリックします。

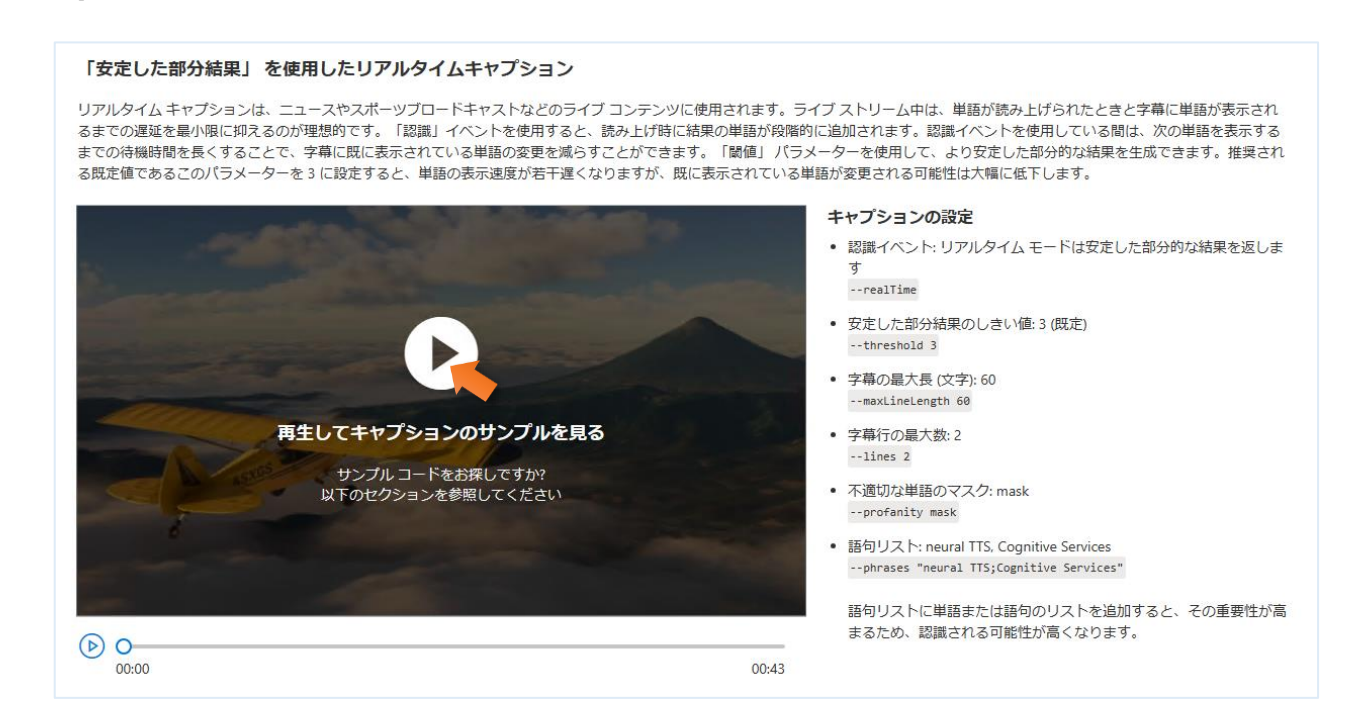

3. スピーカー (または、ヘッドセット) から再生した動画の音声が出力されれば、テストは成功です。

#### 「安定した部分結果」を使用したリアルタイムキャプション

リアルタイムキャプションは、ニュースやスポーツブロードキャストなどのライブ コンテンツに使用されます。ライブ ストリーム中は、単語が読み上げられたときと字幕に単語が表示され ーティングの運転を最小限に抑えるのが理想的です。「認識」イベントを使用すると、読み上げ時に結果の単語が段階的に追加されます。認識イベントを使用している間は、次の単語を表示する<br>るまでの運延を最小限に抑えるのが理想的です。「認識」イベントを使用すると、読み上げ時に結果の単語が段階的に追加されます。認識イベントを使用している間は、次の単語を表示する ーール<del>ームームームームのコンティーを</del><br>までの待機時間を長くすることで、字幕に既に表示されている単語の変更を減らすことができます。「閾値」パラメーターを使用して、より安定した部分的な結果を生成できます。推奨され る既定値であるこのバラメーターを3に設定すると、単語の表示速度が若干遅くなりますが、既に表示されている単語が変更される可能性は大幅に低下します。

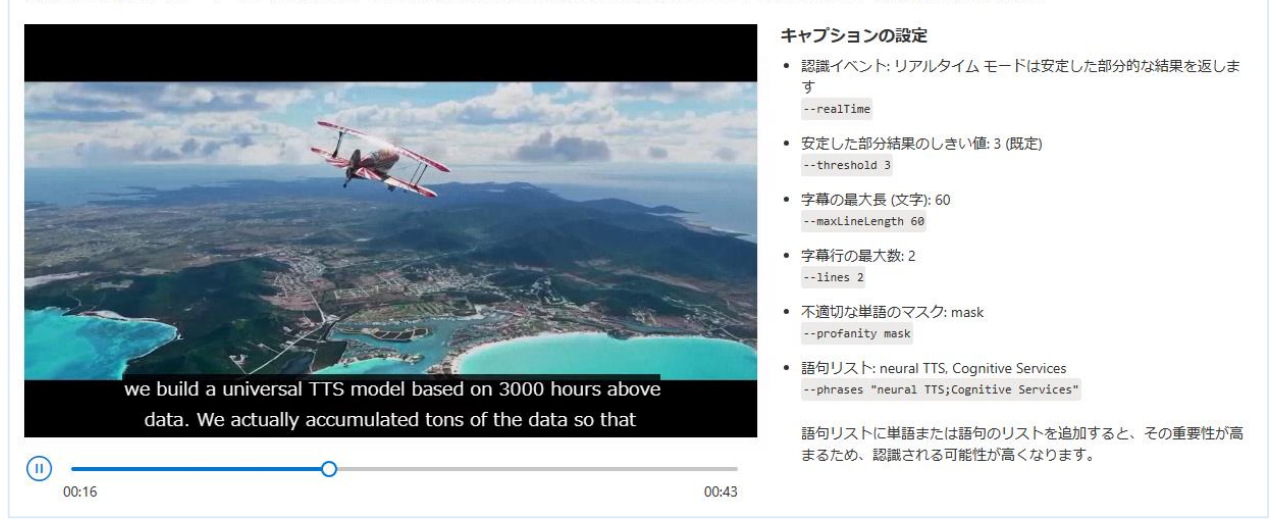

#### ワン ポイント

何も聞こえない場合は、一度 F5 キーをエンターして、Web ブラウザーの表示を更新した後、再度、[再生] ボタンをクリックしてテストしてく ださい。それでも、音声が聞こえない場合、ご使用の PC (仮想マシンではなく物理 PC です) のコントロール パネルから [ハードウェアとサウ ンド] ⇨ [サウンド] を開いて、[再生] タブで、使用中のスピーカー (または、ヘッドセット) が認識されていることを確認してください。

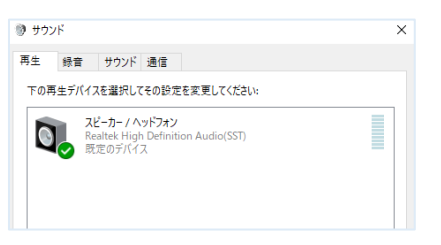

- 4. これで、研修を受講する際に必要な環境の事前テストは完了です。デスクトップ接続のウィンドウを閉じます。
- 5. 「**リモート セッションは切断されます**」 というメッセージが表示されたら、[**OK**] ボタンをクリックします。

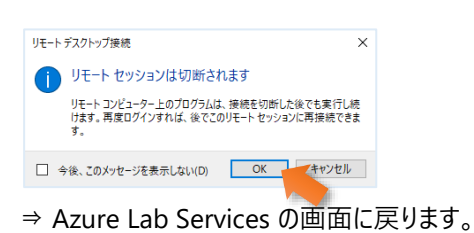

6. Azure Lab Services の画面にある、自分の仮想マシンの [**実行中**] ボタンをクリックし、ステータスを [**停止**] に変更します。

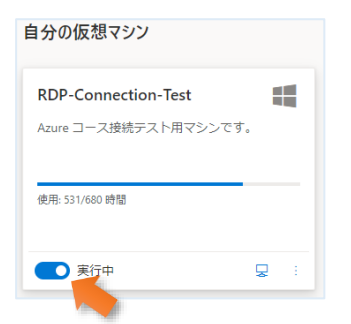

7. 仮想マシンが [**停止しています…**] という状態で Web ブラウザーは、閉じても大丈夫です。

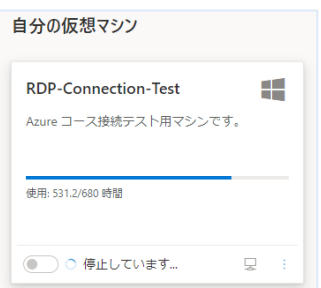